# IntersightマネージドモードでのSANからのブー トの設定

### 内容

概要 前提条件 要件 使用するコンポーネント 背景説明 SANの設定 UCSドメインプロファイル 手順1:VSANポリシーを設定します。 ステップ2:ポートポリシーを設定します。 サーバプロファイル ステップ3:サーバプロファイルを作成します。 ステップ4:ブート順序ポリシーの作成 ステップ5:SAN接続ポリシーを作成します。 手順6:ファイバチャネルネットワークポリシーを作成する。 確認 トラブルシュート 関連情報

### 概要

このドキュメントでは、Intersight Managed Mode(IMM)で管理されるサーバでストレージエリア ネットワーク(SAN)からのブートを設定する方法について説明します。

## 前提条件

### 要件

次の項目に関する知識があることが推奨されます。

- **SANトポロジに関する基礎知識**
- IntersightマネージドモードのUCSサーバプロファイルに関する基本的な知識。

### 使用するコンポーネント

このドキュメントの情報は、次のソフトウェアとハードウェアのバージョンに基づいています。

● UCS-FI-64108、ファームウェア4.2(1l)

● UCSX-210C-M6、ファームウェア4.2(1l)

このドキュメントの情報は、特定のラボ環境にあるデバイスに基づいて作成されました。このド

キュメントで使用するすべてのデバイスは、初期(デフォルト)設定の状態から起動しています 。本稼働中のネットワークでは、各コマンドによって起こる可能性がある影響を十分確認してく ださい。

### 背景説明

この設定を行う前に、次の要件があることを確認してください。

- •仮想ストレージエリアネットワーク(VSAN)ID
- イニシエータおよびターゲットからのワールドワイドポート名(WWPN)
- 論理ユニット番号(LUN)ID

サーバおよびドメインプロファイルの設定、必要なポリシーおよびプールは次のとおりです。

- VSANポリシー
- ポートポリシー
- ブート順序ポリシー
- SAN接続ポリシー
- WWPNプール

### SANの設定

UCSドメインプロファイル

手順1:VSANポリシーを設定する。

- [Policies] > [Create Policy] に移動し、[VSAN] を選択します。
- ポリシーに名前を付け、必要なVSANを追加します。この例では、図に示すようにVSAN-A 100とVSAN-B 200を使用しています。

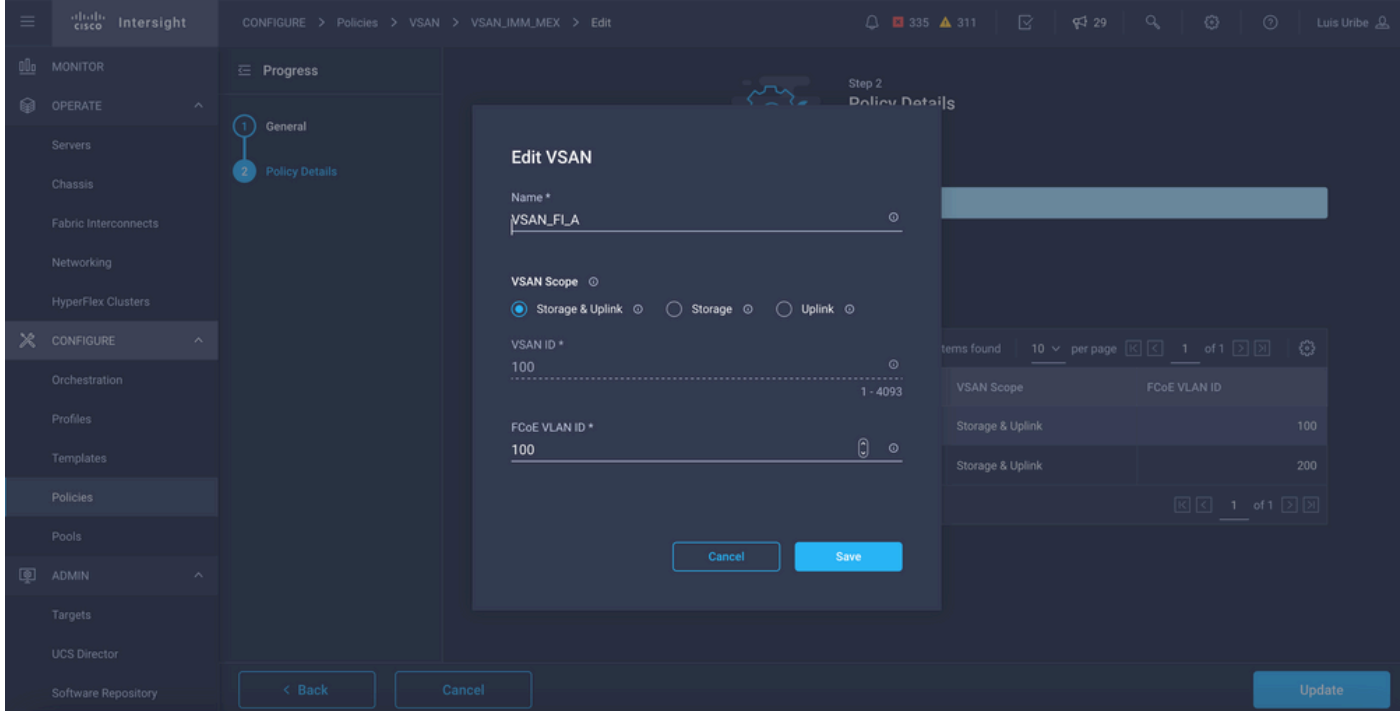

注:ファイバチャネル(FC)ゾーンポリシーが設定されると、ストレージオプションが有効に

なります。この設定では必須ではありません。

#### ステップ2:ポートポリシーを設定します。

- [Policies] > [Create Policy] に移動し、[Port] を選択します。
- [Name] を入力し、リストから[Switch model] を選択します。完了したら、ユニファイドポー トを設定します。
- [Port roles] に移動し、FCアップリンクに必要なポートを選択して、[Configure] をクリックし ます。

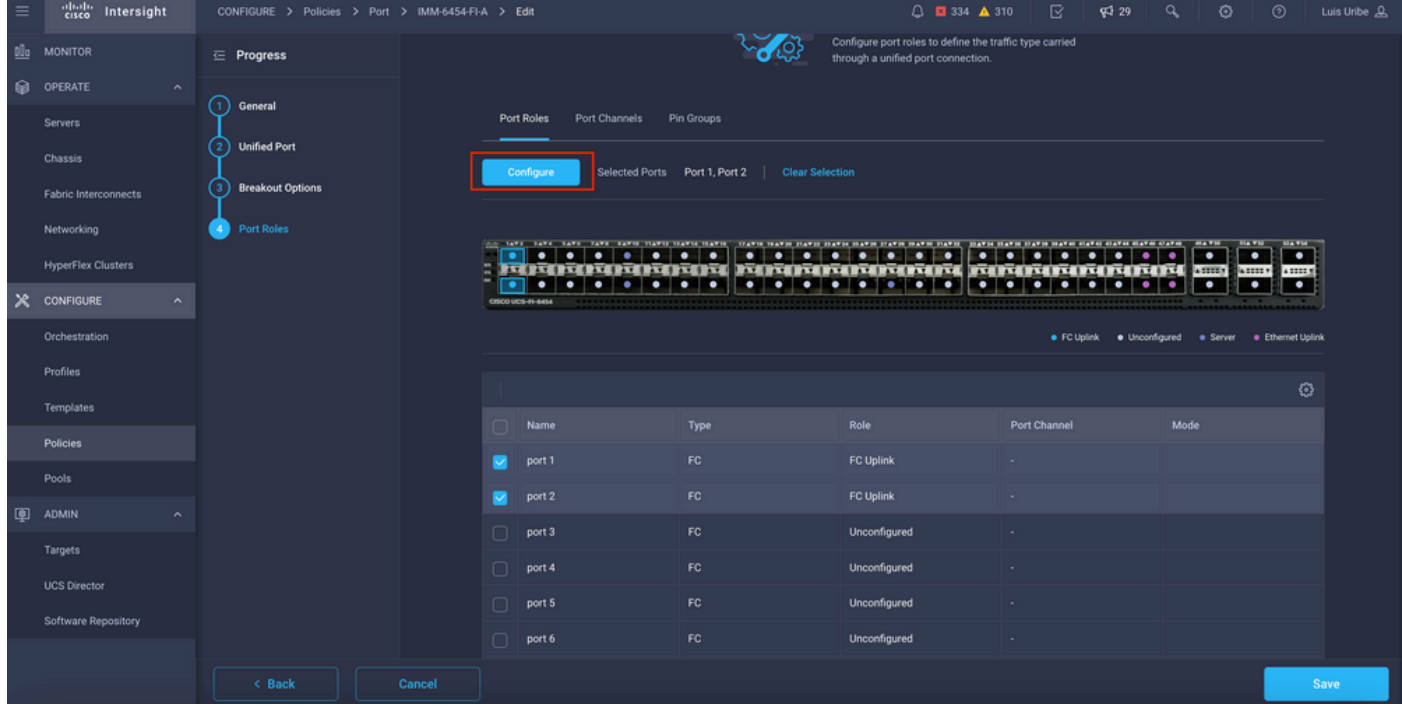

#### ● [Role]で[FC Uplink] 、[Admin speed] 、目的の[VSAN] を選択します。

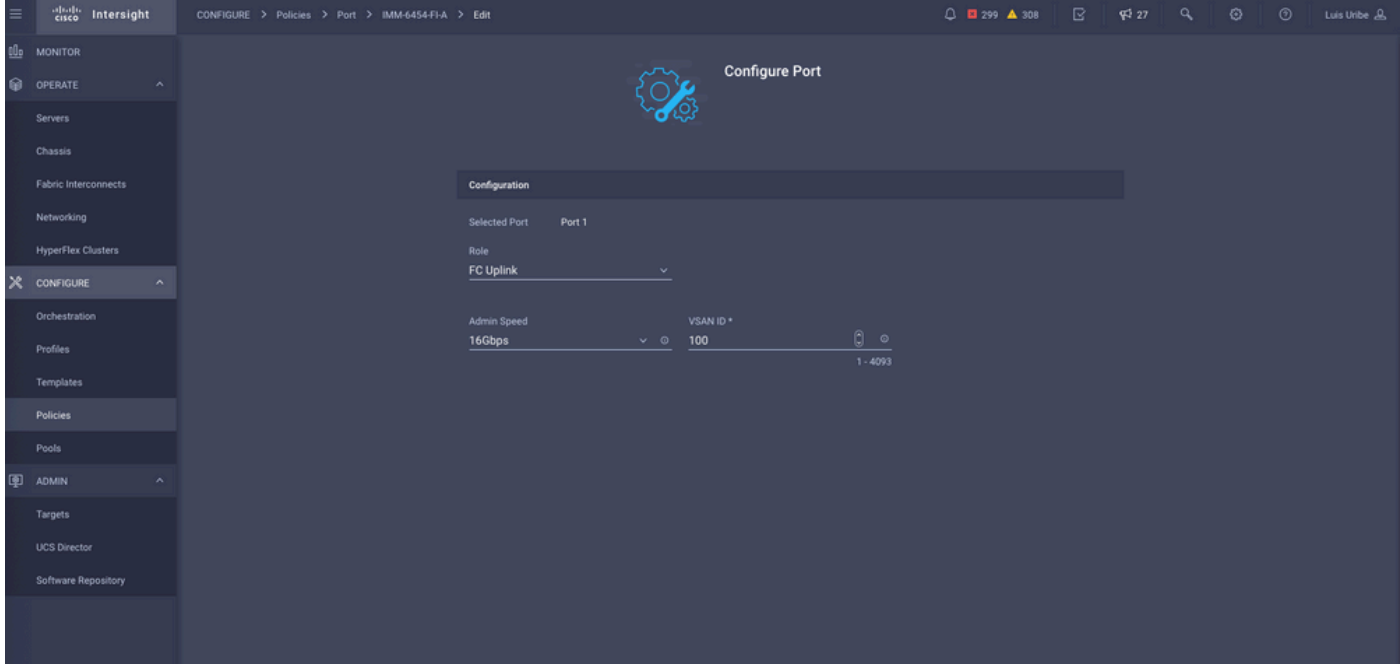

ドメインプロファイルにポリシーを追加できます。[Profiles] > [UCS Domain Profiles] > [Edit ●Domain profile](プロファイルがすでに存在する場合)または[Create] ドメインプロファイル に移動し、必要なポリシーをドメインプロファイルに追加します。

### サーバプロファイル

#### ステップ3:サーバプロファイルを作成します。

- [Policies] > [Create UCS Server Profile] に移動します。
- [Name] を入力し、[Target Platform]を選択します。

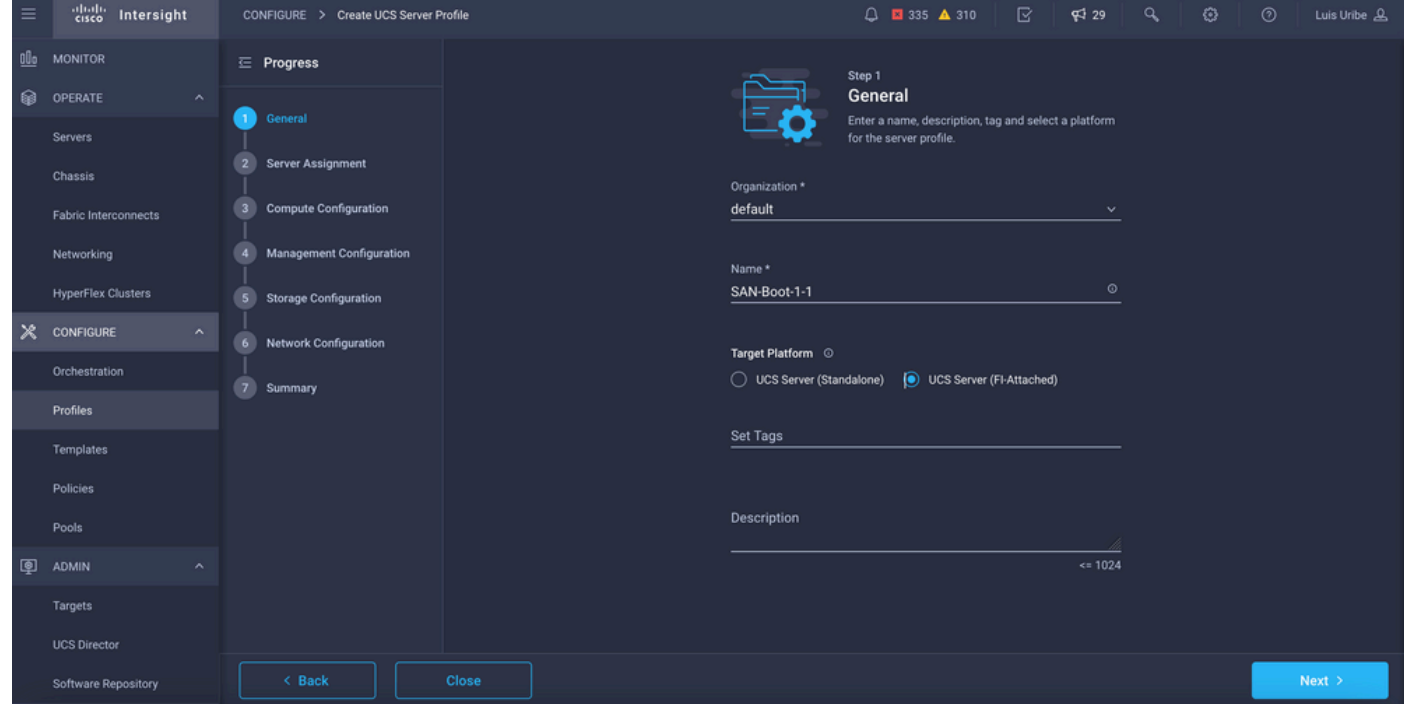

• [Compute Configuration] で、ブートSANオプションが設定されている**ブート順序ポリシー**を 追加します。

### ステップ4:ブート順序ポリシーの作成

ブートポリシーに名前を付け、ドロップダウンリストからSANブートオプションを追加しま ●す。

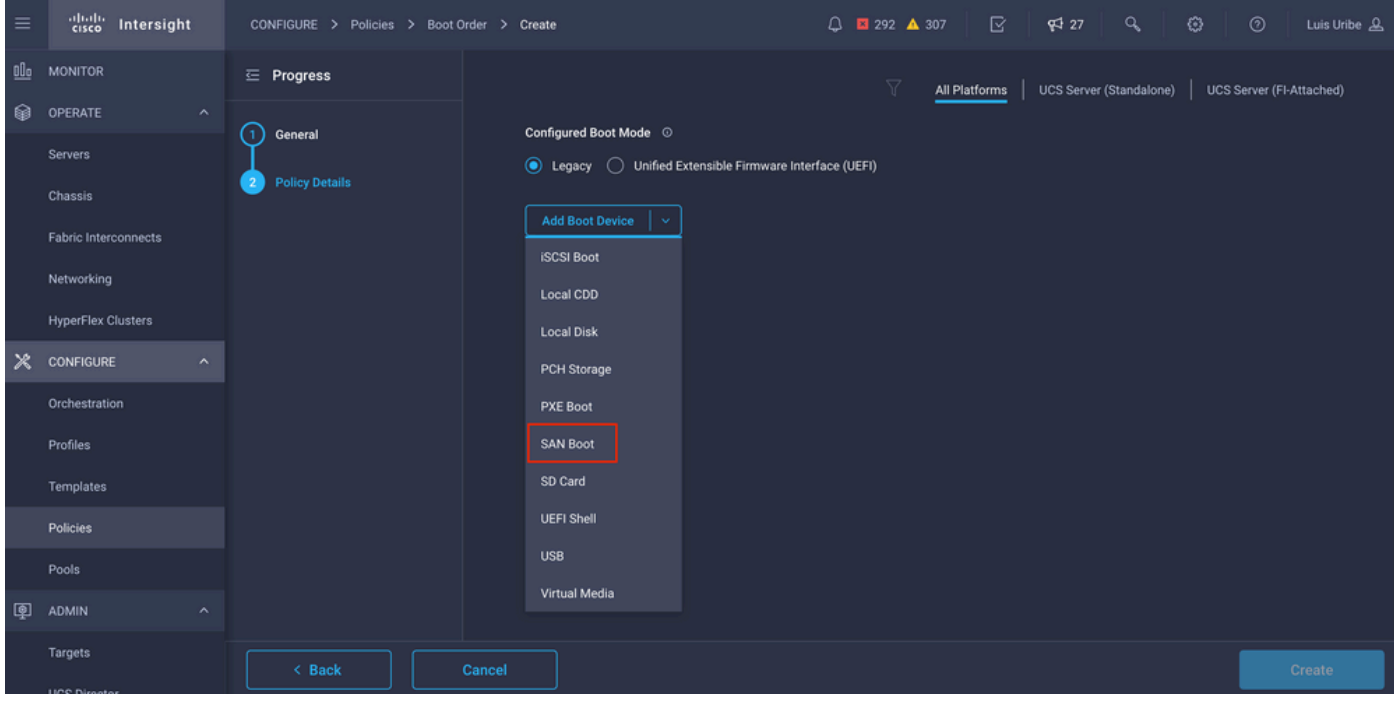

#### ● 仮想ホストバスアダプタ(vHBA)の設定を入力します。

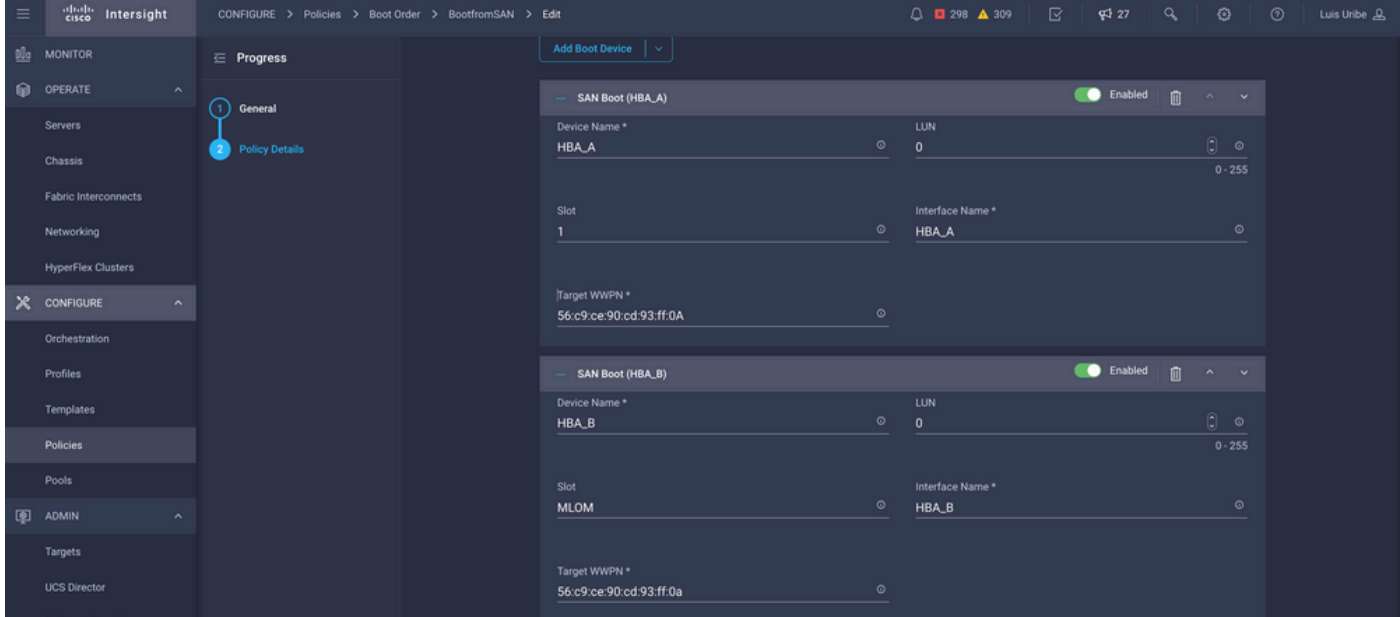

[Device Name] は、ポリシーで参照する名前です。

物理ストレージまたは仮想ストレージのLUN識別子。

Slotはスロットアダプタとポートです。この例は、Modular Lan on Motherboard(MLOM)です  $\circ$ 

- サーバのインベントリのスロットは、[Servers] タブ> [Select server] > [Inventory] > [Network Adapter] > [Adapter ID]で確認できます。
- KVMを介してisoをインストールするために、追加の仮想メディアオプションを追加できます

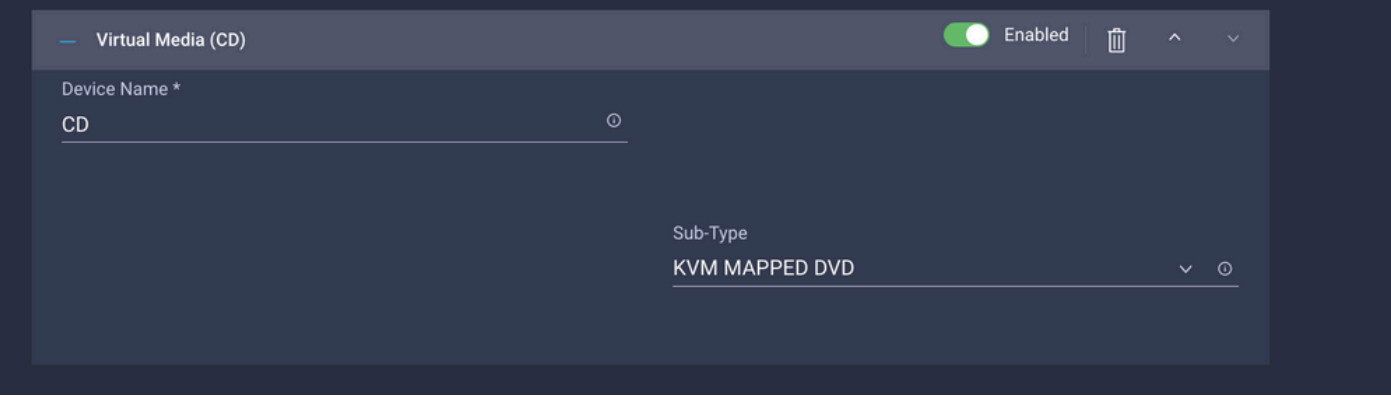

• 必要に応じて、コンピューティング構成、管理構成、およびストレージ構成に追加のポリシ ーを追加します(オプション)。

#### ステップ5:SAN接続ポリシーを作成します。

。

• ポリシーに名前を付け、WWNN(プールまたはスタティック)を追加してから、vHBAを追 加します。

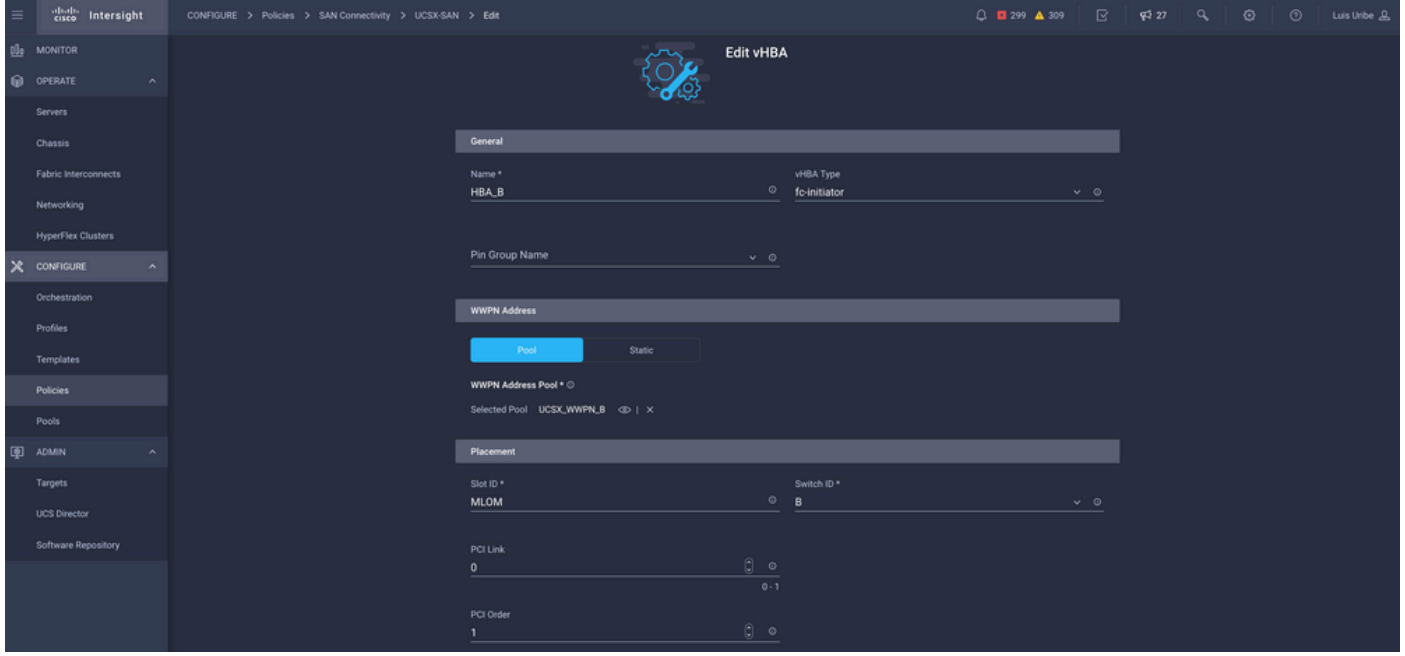

注:VHBA名は、以前に設定されたものと同じである必要があります。

#### 手順6:ファイバチャネルネットワークポリシーを作成する。

• VSANをVHBAに割り当て、SANから起動するには、ファイバチャネルネットワークが必要で す。[Select Policy(s)]および[Create New]を選択します。

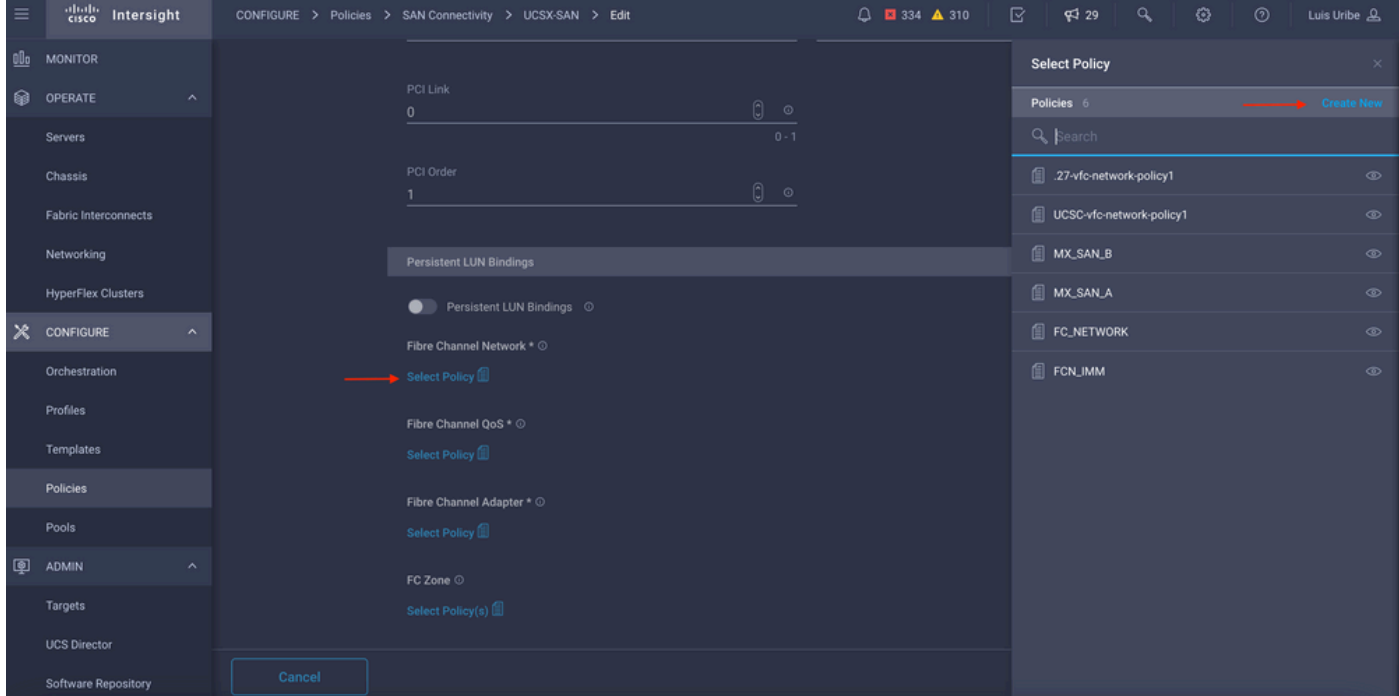

● 必要なVSANを設定します。

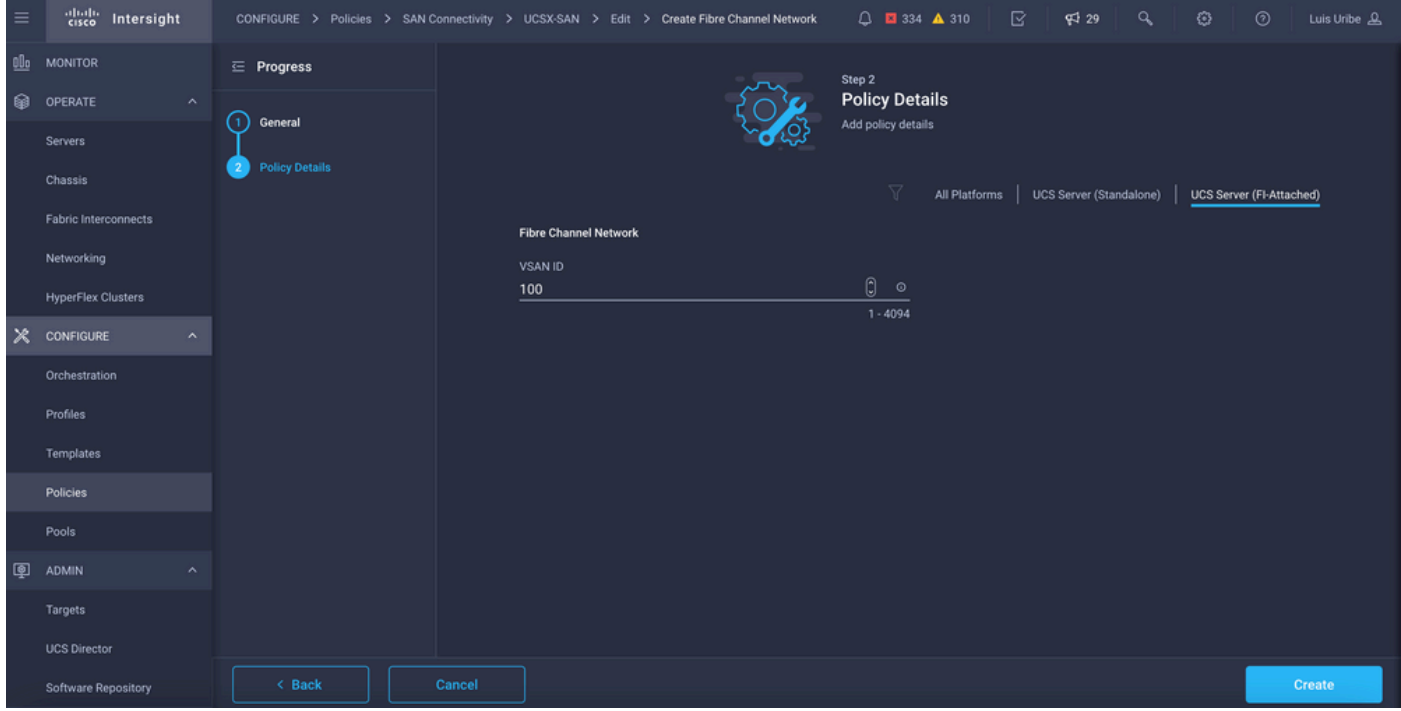

注:VHBA設定の残りのポリシーは、SANからのブートに必須ではありません。

- 追加のvHBAを追加して、SAN接続ポリシーの構成を完了します (オプション)。
- ホストとストレージ・デバイス間のアクセス・コントロールのためにストレージ・スイッチ での構成(ゾーニングとも呼ばれる)が行われれば、サーバ・プロファイルのためのSAN構 成は完了です。サーバの起動プロセス中は、ターゲットがKVMを介して表示されます。
- LAN接続ポリシーを追加して、仮想ネットワークインターフェイスカード(VNIC)を設定しま す。

### 確認

SAN構成を確認するには、作成したプールとポリシーに移動します。この情報は[Server Profile]には表示されません。

WWPNの場合:

• [Pools] に移動し、作成された[WWPN Pool] を探して、[usage]タブをクリックします。使用 中のWWPNと、そのWWPNを使用しているサーバプロファイルが表示されます。

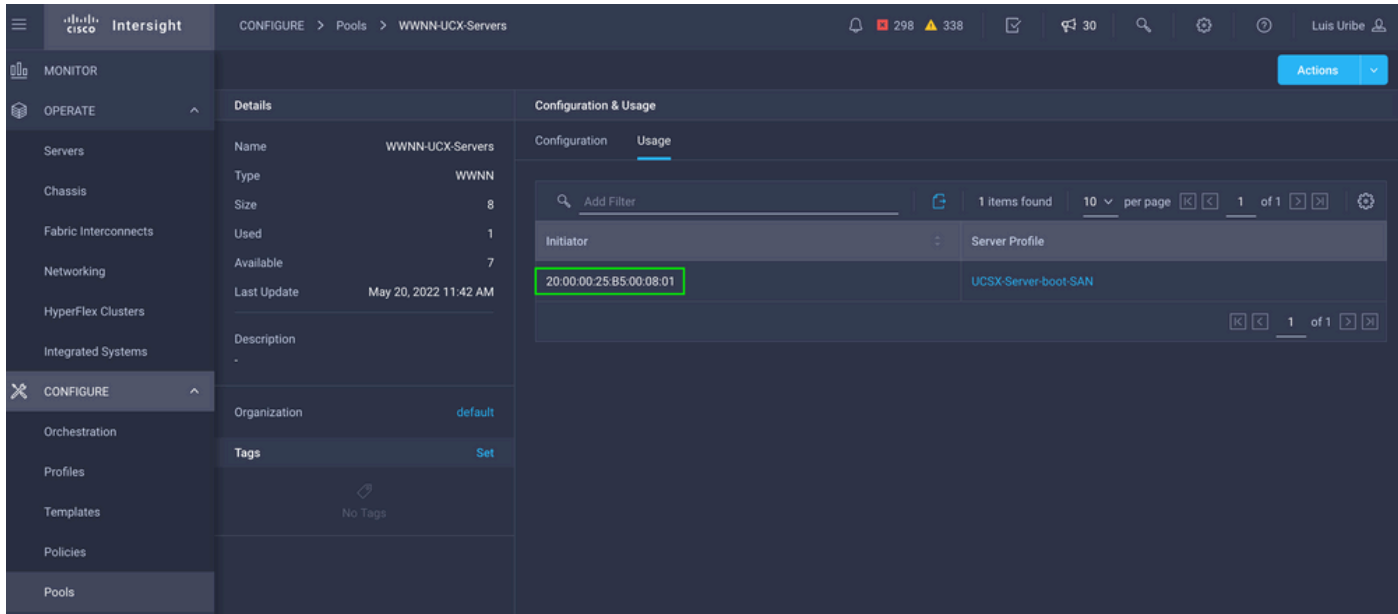

ブートプロセスの場合:

● ターゲットWWPNは、サーバの起動プロセス中に表示されます。

# トラブルシュート

サーバのブートプロセス中にF6キーを押します。これにより初期化が中断され、サーバがブート メニューに移動します。ここでアダプタに接続し、コマンドを入力して接続を確認します。

いずれかのファブリックインターコネクトIPアドレスへのSSHセッションを開き、次のコマンド を実行します。

FI-A # **connect adapter**  $x/y/z$  -> (x = Chassis, y = Blade, z = Adapter) Entering character mode Escape character is '^]'. (none) login: **dbgsh** adapter (top):2# **attach-fls** adapter (fls):1# **lunlist** lunlist vnic : 16 lifid: 16 • FLOGI State : flogi est (fc\_id 0x010303) • PLOGI Sessions • WWNN 58:cc:f0:98:49:62:0b:fa WWPN 58:cc:f0:98:49:62:0b:fa **fc\_id 0x000000** • LUN's configured (SCSI Type, Version, Vendor, Serial No.) LUN ID : **0x0000000000000000 access failure** • REPORT LUNs Query Response • WWNN 58:cc:f0:90:49:62:0b:fa WWPN 58:cc:f0:90:49:62:0b:fa **fc\_id 0x000000** • LUN's configured (SCSI Type, Version, Vendor, Serial No.) LUN ID : **0x0000000000000000 access failure** • REPORT LUNs Query Response • Nameserver Query Response

- vnic : 17 lifid: 17 • FLOGI State : flogi est (fc\_id 0x010303) • PLOGI Sessions • WWNN 58:cc:f0:90:49:63:0b:fa WWPN 58:cc:f0:90:49:63:0b:fa **fc\_id 0x000000** • LUN's configured (SCSI Type, Version, Vendor, Serial No.) LUN ID : **0x0000000000000000 access failure** • REPORT LUNs Query Response • WWNN 58:cc:f0:98:49:63:0b:fa WWPN 58:cc:f0:98:49:63:0b:fa **fc\_id 0x000000** • LUN's configured (SCSI Type, Version, Vendor, Serial No.) LUN ID : **0x0000000000000000 access failure** • REPORT LUNs Query Response
- Nameserver Query Response

ヒント:この例のようにfc\_idが0x0000に等しい場合は、ファイバ・スイッチのゾーニング 構成とストレージ・アレイのLUNマスキングを確認します。ストレージアレイでイニシエー タのWWPNが正しく構成されていることを確認します。

#### 関連情報

[SANブートおよびSAN接続の問題のトラブルシューティング](https://www.cisco.com/c/ja_jp/td/docs/unified_computing/ucs/ts/guide/UCSTroubleshooting/UCSTroubleshooting_chapter_0110.pdf)

[ドメインプロファイルの設定](https://www.cisco.com/c/ja_jp/td/docs/unified_computing/Intersight/b_Intersight_Managed_Mode_Configuration_Guide/b_intersight_managed_mode_guide_chapter_011.html)

[サーバプロファイルの設定](https://www.cisco.com/c/ja_jp/td/docs/unified_computing/Intersight/b_Intersight_Managed_Mode_Configuration_Guide/b_intersight_managed_mode_guide_chapter_0100.html#reference_wsb_nsv_r2b)

[テクニカル サポートとドキュメント – Cisco Systems](https://www.cisco.com/c/ja_jp/support/index.html?referring_site=bodynav)

翻訳について

シスコは世界中のユーザにそれぞれの言語でサポート コンテンツを提供するために、機械と人に よる翻訳を組み合わせて、本ドキュメントを翻訳しています。ただし、最高度の機械翻訳であっ ても、専門家による翻訳のような正確性は確保されません。シスコは、これら翻訳の正確性につ いて法的責任を負いません。原典である英語版(リンクからアクセス可能)もあわせて参照する ことを推奨します。